# Quick Setup

Before using the projector, make sure you read the safety instructions in the online *User*'*s Guide*.

# Connect the projector

Choose from the following connections. See the sections below or the online *User*'*s Guide* for details.

### Computer

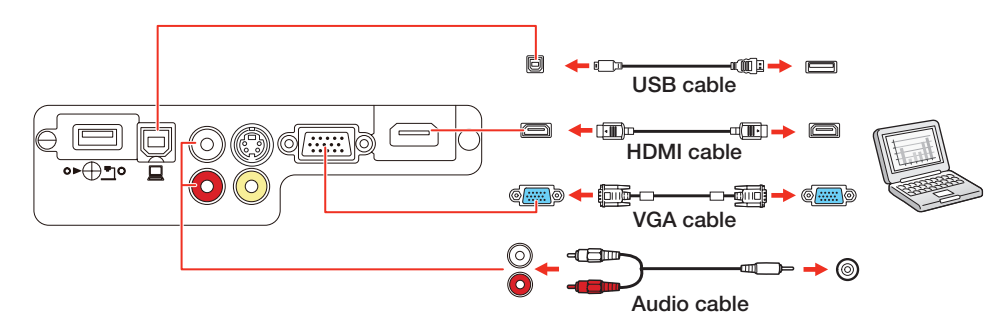

#### USB port

Connect the square end of a USB cable to the projector's USB-B (square) port. Connect the flat end of the cable to any USB port on your computer.

Windows<sup>®</sup> XP or later: After turning on the projector, follow the on-screen instructions to install the Epson® USB Display software (EMP\_UDSE.EXE; only on first connection). If the software screen does not display automatically, open My Computer or Computer, then double-click EPSON PJ UD.

Mac OS X 10.5.8 or higher: After turning on the projector, the setup folder for USB Display appears in the Finder. Double-click USB Display Installer and follow the on-screen instructions to install the Epson USB Display software (only on first connection).

Note: *If you have problems installing the USB Display software, make sure the*  USB Type B *setting in the projector's* Extended *menu is set to* USB Display*. See the online* User's Guide *for instructions.*

- Turn on your computer or video source.
- **2** Plug in the projector. The  $\bigcirc$  power light on the projector turns blue.

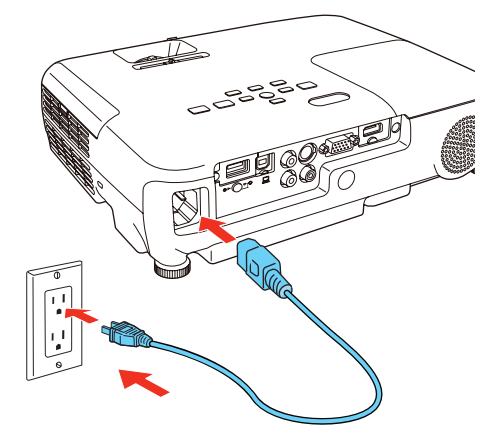

3 Open the A/V Mute slide all the way.

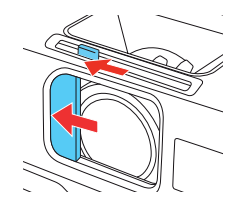

**4** Press the  $\bigcirc$  power button. The projector beeps, the Status light flashes blue, and then stays on.

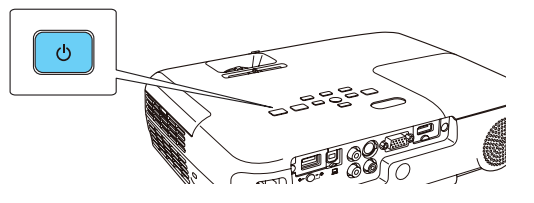

#### VGA port

**Note:** *To shut down the projector, press the ₾* power button twice, then *unplug it. You don't have to wait for the projector to cool down.*

Connect one end of a VGA cable to the projector's Computer port, and the other end to your computer's  $\Box$  monitor port. If you are using a laptop, switch it to external display (see "Troubleshooting"). You can also connect an audio cable.

5 The default language of the menu system is **English**. To select another language, press the **Menu** button on the projector. Select **Extended** and press Enter. Select Language and press Enter. Select your language and press Enter**.** Press the Menu button to exit the menu system.

#### HDMI port

If you don't see an image, press the **Source Search** button on the projector or remote control to select the image source.

Connect one end of an HDMI cable to the projector's HDMI port and the other end to an HDMI port on your computer.

### Video device

2 To raise the image, press the foot release button and lift the front of the projector. Release the button to lock the foot in position.

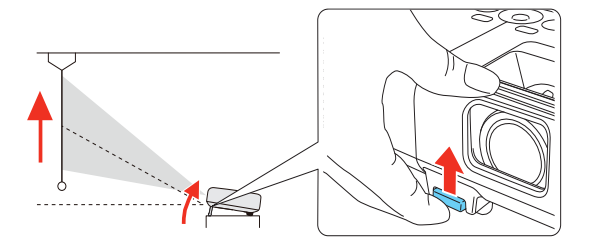

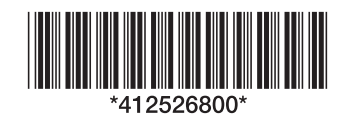

Connect up to 4 video devices and use the remote control to switch between them.

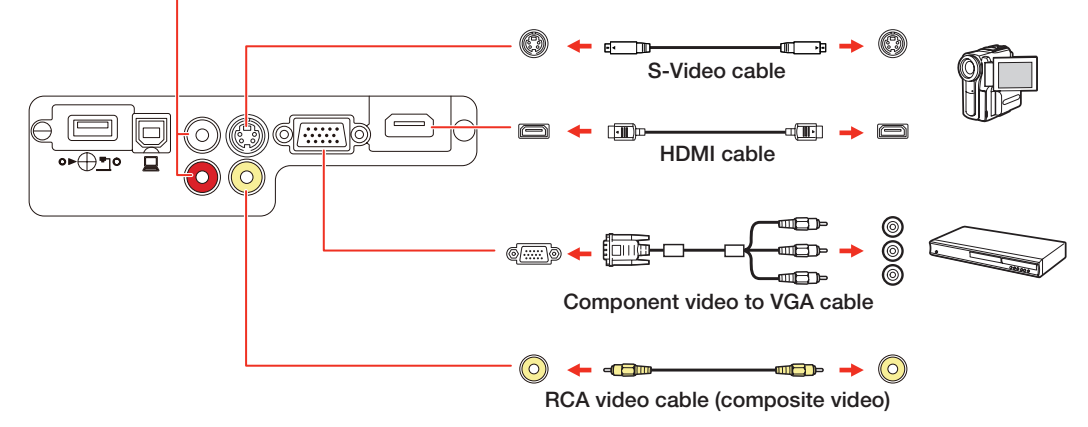

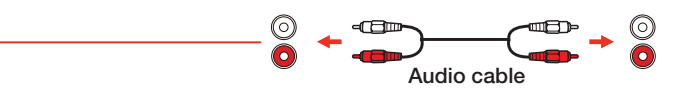

### Camera, USB device, or Epson DC-06 document camera

Connect a digital camera, USB flash drive, USB storage device, or Epson DC-06 document camera to the projector's USB-A (flat) port.

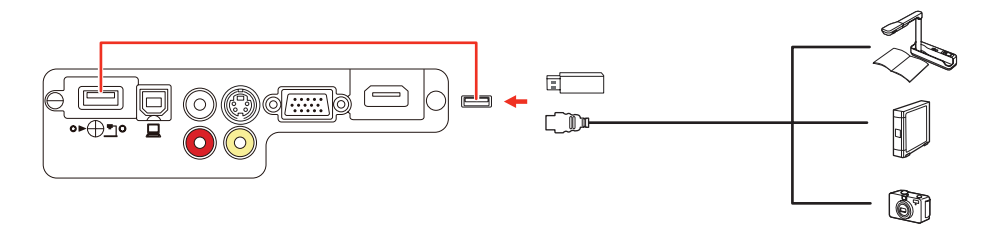

If you connect a digital camera, USB flash drive, or USB storage device, you can use the projector's PC Free feature. See the online *User's Guide* for details.

# Turn on your equipment

# Adjust the image

Note: *If you still see a blank screen or have other display problems, see the troubleshooting tips on the back of this sheet.*

### **PowerLite® 1222/1262W**

**3** To reduce or enlarge the image, turn the zoom ring.

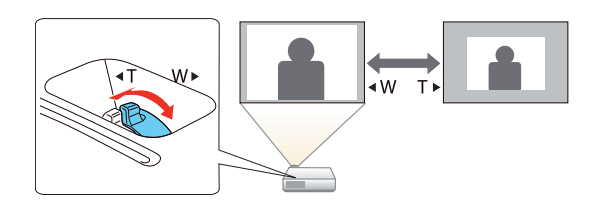

**4** Turn the focus ring to sharpen the image.

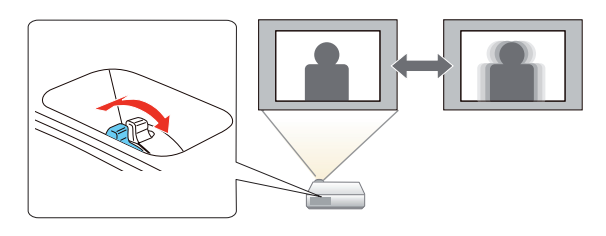

**5** If your image looks like  $\Box$  or  $\Box$ , you may have placed the projector off to one side of the screen at an angle. Place the projector directly in front of the center of the screen, facing the screen squarely. If you can't move the projector, use the horizontal slider on the projector to correct the image.

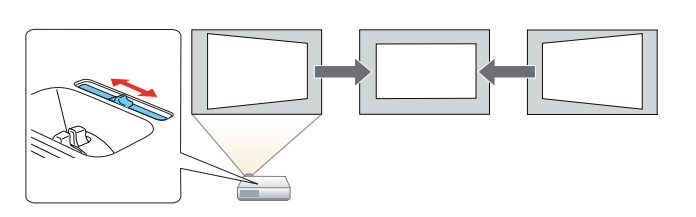

**6** Your projector automatically adjusts images that look like  $\int$  or  $\int$ , but if necessary you can press the  $\sum$  or  $\sum$  button on the projector to correct it.

# Using the remote control

Make sure the batteries are installed as shown (two AA batteries).

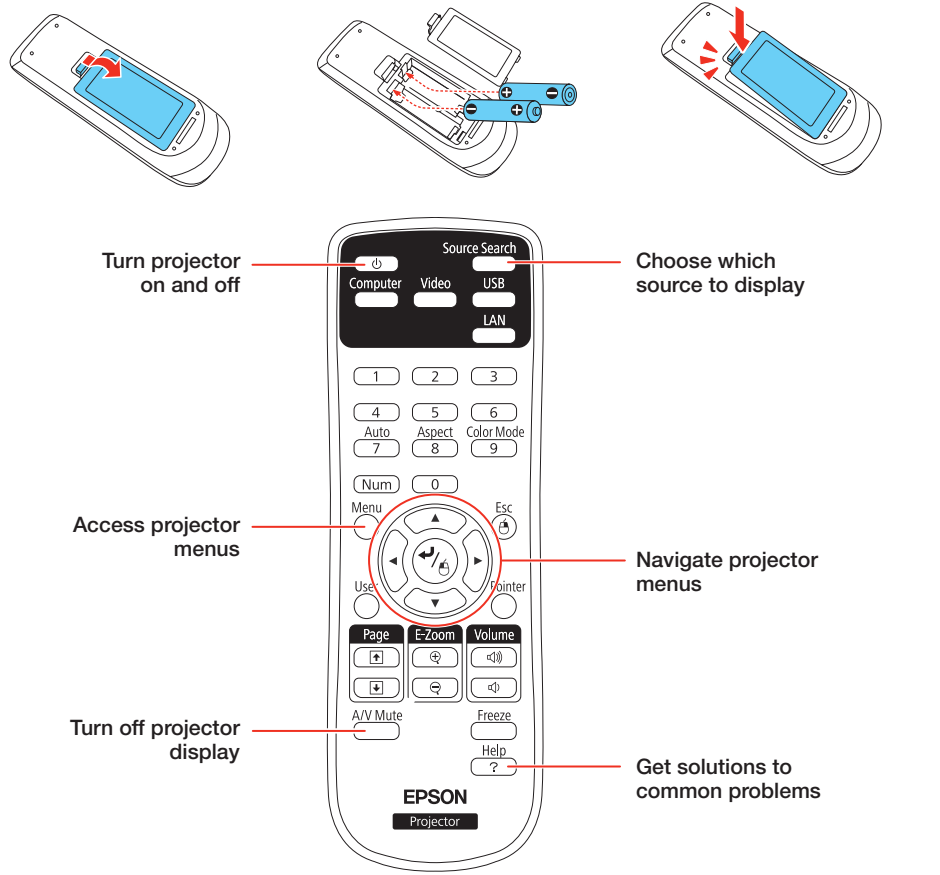

**1** Remove the wireless LAN module cover screw.

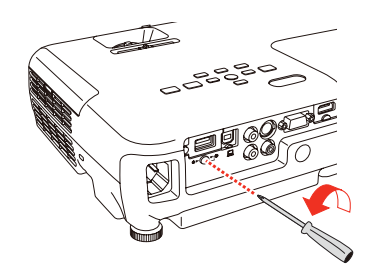

2 Connect the wireless LAN module to the projector's USB-A (flat) port.

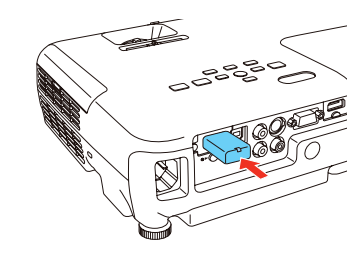

For more information on using the remote control, see the online *User's Guide*.

# Project wirelessly

Follow the steps here to connect the projector wirelessly over an 802.11n, 802.11g, or 802.11b wireless network.

If you're projecting from a computer, it must have a wireless card or built-in wireless interface, and be running Windows 8, Windows 7, Windows Vista®, Windows XP Professional x64, or Windows XP, or Mac OS X 10.4.11 to 10.8.x.

- **6** Choose **Network Configuration** and press  $\mathbf{v}_{\hat{\theta}}$ .
- **7** Select the **Wireless LAN** menu and press  $\frac{4}{6}$ .

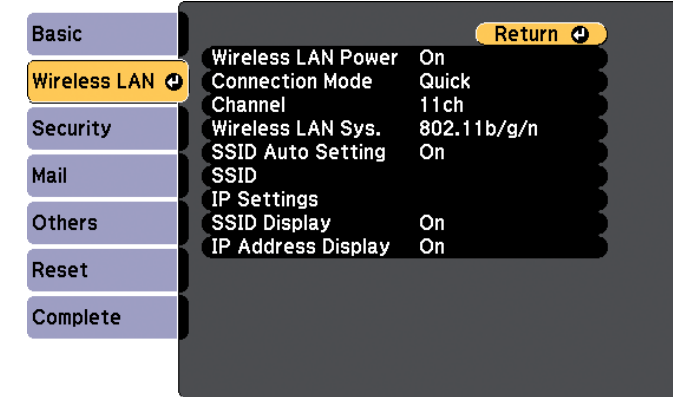

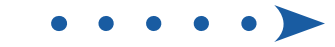

- 3 To configure your projector for your wireless network, do one of the following:
	- If you're using the optional Quick Wireless Connection USB key (Windows only, part number V12H005M09), press the LAN button on the remote control. When you see SSID and IP address information on the screen, remove the wireless LAN module and connect the key to the projector's USB-A port. Look for the displayed message, remove the key, and connect it to a USB port on your computer. Follow the on-screen instructions to install the driver, then run your presentation. For details, see the online *User's Guide*.
	- If you're not using the key, continue with the steps below.
- **4** Attach the wireless LAN module cover and secure it using the screw you removed.

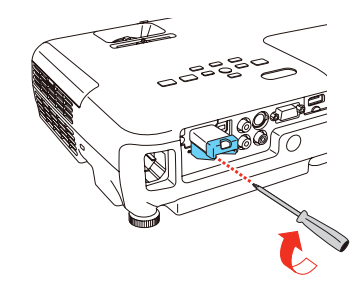

**5** Press the **Menu** button on the remote control, select the **Network** menu, and press  $\frac{4}{6}$ .

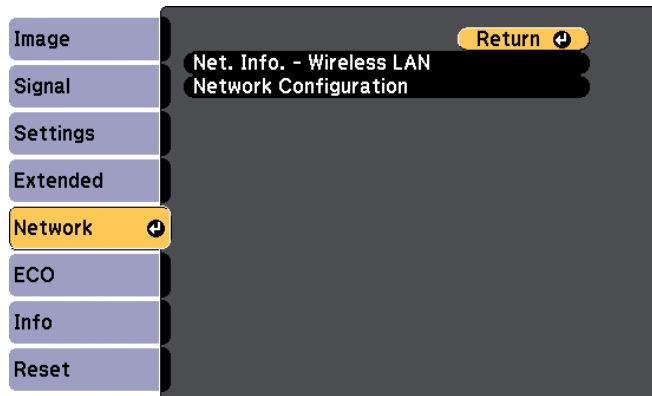

- 8 Choose Connection Mode, press  $\frac{1}{2}$  elect Quick (for a direct connection to a computer, tablet, or smartphone) or Advanced (for a connection to a router or access point), then press  $\gamma_{\hat{p}}$  again. When you're finished, press **Esc** to return to the Wireless LAN menu.
- **9** If you chose the **Advanced** connection mode, select **SSID**, press  $\mathbf{v}_{\mathbf{A}}$ , and enter your network name (SSID) in the screen that appears.

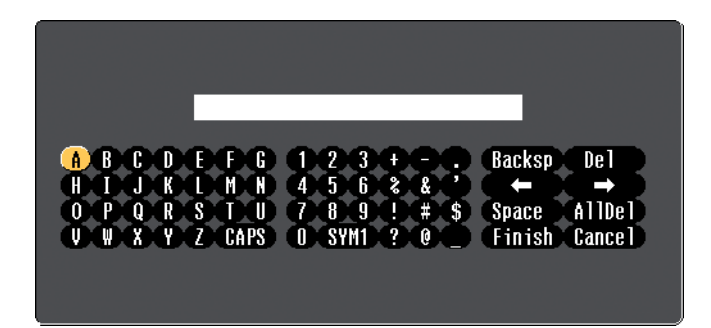

- To select a character, use the arrow buttons on the remote control to highlight it, then press  $\bigvee_{\hat{A}}$ .
- To enter a number, hold down the **Num** button on the remote control and press the numeric button.
- To switch between uppercase and lowercase letters, select CAPS and press  $\bigvee_{\mathbb{A}}$ .
- To change the displayed symbols, select SYM1 or SYM2 and press  $\bigvee_{\bigtriangleup}$ .

When you're finished entering the SSID, select Finish and press  $\bigvee_{\beta}$ .

10 If you chose the Advanced connection mode, select IP settings and press  $\frac{1}{4}$ .

If your network assigns addresses automatically, turn on DHCP. If not, turn off DHCP and enter the projector's IP Address, Subnet Mask, and Gateway Address, as needed.

To enter numbers, hold down the **Num** button on the remote control and press the numeric buttons. When you're finished, press Esc to return to the Wireless LAN menu.

- 11 To prevent the SSID and IP address from appearing on the network standby screen, set the SSID Display and/or IP Address Display settings to Off.
- 12 When you're finished selecting settings in the Wireless LAN menu, press Esc.
- **13** If you are connecting the projector to a secure network, select the **Security** menu and press  $\frac{4}{6}$ . Then select settings as necessary and press Esc when you're finished.
- **14.** Select **Complete** and press  $\mathbf{P}_{\mathbf{A}}$ . Then select **Yes** and press  $\mathbf{P}_{\mathbf{A}}$  again.
- 15 See "Install network software" for additional instructions.

If you see a blank screen or the **No signal** message after turning on your computer or video device, check the following:

### Install network software

### Computer

- Make sure the **Status** light on the projector is blue and not flashing, and the **A/V Mute** slide is open.
- **•** Press the **Source Search** button on the projector or the remote control to switch to the correct image source, if necessary.
- If you're using a Windows laptop, press the function key on your keyboard that lets you display on an external monitor. It may be labeled **CRT/LCD** or have an icon such as  $\exists$ / $\Box$ . You may have to hold down the Fn key while pressing it (such as  $Fn + F7$ ). Wait a moment for the display to appear.
- **•** If you're using a Mac laptop, open **System Preferences** and select Displays. Select the Display or Color LCD option if necessary, then click the Arrange or Arrangement tab, and select the Mirror Displays check box.

To project over the network, download and install the EasyMP® Network Projection software on each computer that you will project from. To monitor and control your projector over the network, download and install the EasyMP Monitor software (Windows only). Click the icons on your desktop to access the software download pages.

Support hours are 6 AM to 8 PM, Pacific Time, Monday through Friday, and 7 AM to 4 pm, Pacific Time, Saturday.

For instructions on installing and using your network software, click the icons on your desktop to access the online *EasyMP Network Projection Operation Guide* or *EasyMP Monitor Operation Guide* (requires an Internet connection).

If you don't see the software download or guide icons on your desktop, you can install them from the projector CD or go to the Epson website, as described in "Where to get help."

### Mobile device

To project from an iOS**®** or Android™ tablet or smartphone, download and install the Epson iProjection™ app. Visit www.epson.com/projectorapp (U.S.) or

www.epson.ca/projectorapp (Canada) for more information.

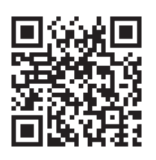

# Troubleshooting

### Where to get help

#### Manuals

For more information about using the projector, click the icons on your desktop to access the online manuals (requires an Internet connection). If you don't have icons for the manuals, you can install them from the projector CD or go to the Epson website, as described below.

#### Telephone support services

To use the Epson® PrivateLine® Support service, call (800) 637-7661. This service is available for the duration of your warranty period. You may also speak with a support specialist by calling (562) 276-4394 (U.S.) or (905) 709-3839 (Canada).

Days and hours of support are subject to change without notice. Toll or long distance charges may apply.

#### Internet support

#### Visit www.epson.com/support (U.S.) or www.epson.ca/support

(Canada) for solutions to common problems. You can download utilities and documentation, get FAQs and troubleshooting advice, or e-mail Epson.

### Registration

Register today to get product updates, special promotions and customer-only offers. You can use the CD included with your projector, or register online at www.epson.com/webreg.

# Optional accessories

For a list of optional accessories, see the online *User's Guide*.

You can purchase screens or other accessories from an Epson authorized reseller. To find the nearest reseller, call 800-GO-EPSON (800-463-7766). Or you can purchase online at www.epsonstore.com (U.S. sales) or www.epson.ca (Canadian sales).

# **Notices**

### Declaration of Conformity

According to 47CFR, Part 2 and 15, Class B Personal Computers and Peripherals; and/or CPU Boards and Power Supplies used with Class B Personal Computers

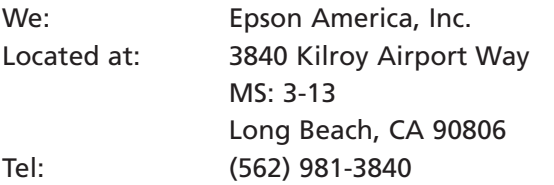

Declare under sole responsibility that the product identified herein, complies with 47CFR Part 2 and 15 of the FCC rules as a Class B digital device. Each product marketed, is identical to the representative unit tested and found to be compliant with the standards. Records maintained continue to reflect the equipment being produced can be expected to be within the variation accepted, due to quantity production and testing on a statistical basis as required by 47CFR 2.909. Operation is subject to the following two conditions: (1) this device may not cause harmful interference, and (2) this device must accept any interference received, including interference that may cause undesired operation.

Trade Name: Epson Type of Product: LCD Projector Model: H551F/H550F Marketing Name: PowerLite 1222/PowerLite 1262W

> To contact the Epson Connection<sup>SM</sup>, please call (800) 637-7661 or (562) 276-4394 in the U.S. and (905) 709-3839 in Canada or write to Epson America, Inc., P.O. Box 93012, Long Beach, CA 90809-3012.

### Epson America, Inc. Limited Warranty

Two-Year Projector Limited Warranty and 90-Day Lamp Limited Warranty

© 2013 Epson America, Inc. 6/13 Printed in XXXXXX CPD-39522

*What Is Covered:* Epson America, Inc. ("Epson") warrants to the original retail purchaser of the Epson projector product enclosed with this limited warranty statement that the product, if purchased new and operated in the United States, Canada, or Puerto Rico will be free from defects in workmanship and materials for a period of two (2) years from the date of original purchase. This limited warranty applies only to the projector and not to the projector lamp, which carries a limited warranty period of ninety (90) days from the date of original purchase. For warranty service, you must provide proof of the date of original purchase.

*What Epson Will Do To Correct Problems:* If your product requires service during the limited warranty period, please call Epson at the number on the bottom of this statement and be prepared to provide the model, serial number, and date of original purchase. Epson will, at its option, repair or replace the defective unit, without charge for parts or labor. If Epson authorizes an exchange for the defective unit, Epson will ship a replacement product to you, freight prepaid, so long as you use an address in the United States, Canada, or Puerto Rico. You are responsible for securely packaging the defective unit and returning it to Epson within five (5) working days of receipt of the replacement. Epson requires a debit or a credit card number to secure the cost of the replacement product in the event that you fail to return the defective one. If Epson authorizes repair instead of exchange, Epson will direct you to send your product to Epson or its authorized service center, where the product will be repaired and sent back to you. You are responsible for packing the product and for all costs to and from the Epson authorized service center. When warranty service involves the exchange of the product or of a part, the item replaced becomes Epson property. The exchanged product or part may be new or refurbished to the Epson standard of quality, and at Epson's option, the replacement may be another model of like kind and quality. Epson's liability for replacement of the covered product will not exceed the original retail selling price of the covered product. Exchange or replacement products or parts assume the remaining warranty period of the product covered by this limited warranty. If Epson replaces the lamp as part of the warranty service, the replacement lamp carries the limited 90-day warranty stated above.

*What This Warranty Does Not Cover:* This warranty covers only normal use in the United States, Canada, or Puerto Rico. Excessive continual use is not considered normal use. This warranty does not cover consumables such as filters. This warranty is not transferable. Epson is not responsible for warranty service should the Epson label or logo or the rating label or serial number be removed. Epson is not responsible for warranty service should the product fail to be properly maintained or fail to function properly as a result of

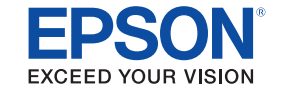

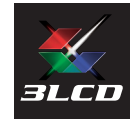

misuse, abuse, improper installation, neglect, improper shipping, damage caused by disasters such as fire, flood, and lightning, improper electrical current, software problems, the use of non-Epson lamps, add-in cards or cables, interaction with non-Epson products, or service other than by Epson or an Epson Authorized Servicer. Postage, insurance, or shipping costs incurred in presenting your Epson product for carry-in warranty service are your responsibility. Epson will pay for all freight charges if you choose to send your unit to Epson for repair. If a claimed defect cannot be identified or reproduced in service, you will be held responsible for costs incurred.

DISCLAIMER OF WARRANTIES: THE WARRANTY AND REMEDY PROVIDED ABOVE ARE EXCLUSIVE AND IN LIEU OF ALL OTHER EXPRESSED OR IMPLIED WARRANTIES INCLUDING, BUT NOT LIMITED TO, THE IMPLIED WARRANTIES OF MERCHANTABILITY, FITNESS FOR A PARTICULAR PURPOSE AND NON-INFRINGEMENT. UNLESS STATED HEREIN, ANY STATEMENTS OR REPRESENTATION MADE BY ANY OTHER PERSON OR FIRM ARE VOID.

Remedies: Your exclusive remedy and Epson's entire liability for a material breach of this Agreement will be limited to a refund of the price paid for the Epson products covered by this Agreement. Any action for breach of warranty must be brought within 3 months of the expiration date of the warranty. Epson is not liable for performance delays or for nonperformance due to causes beyond its reasonable control. Except as provided in this written warranty, neither Epson nor its affiliates shall be liable for any loss, inconvenience, or damage, including direct, special, incidental or consequential damages, including lost profits, cost of substitute equipment, downtime, claims of third parties, including customers, or injury to property, resulting from the use or inability to use the Epson products, whether resulting from a breach of warranty or any other legal theory. Some jurisdictions do not allow limits on warranties or remedies for breach in certain transactions. In such jurisdictions, the limits in this paragraph and the preceding paragraph may not apply.

In Canada, warranties include both warranties and conditions. Arbitration, Governing Laws: Any disputes arising out of this Agreement will be settled by arbitration to be conducted in Los Angeles, California, in accordance with the commercial Arbitration Rules of the American Arbitration Association, and judgment upon the award rendered by the arbitrator(s) may be entered in any court having jurisdiction thereof. This Agreement shall be construed in accordance with the laws of the State of California, except this arbitration clause which shall be construed in accordance with the Federal Arbitration Act.

To find the Epson Authorized Reseller nearest you, please visit our website at: www.epson.com.

To find the Epson Customer Care Center nearest you, please visit www.epson.com/support.

EPSON, EasyMP, and PowerLite are registered trademarks, Epson iProjection is a trademark, and EPSON Exceed Your Vision is a registered logomark of Seiko Epson Corporation. PrivateLine is a registered trademark and Epson Connection is a service mark of Epson America, Inc.

General Notice: Other product names used herein are for identification purposes only and may be trademarks of their respective owners. Epson disclaims any and all rights in those marks.

This information is subject to change without notice.